## **INSTRUCTION MANUAL**

# كتيب التعليمات

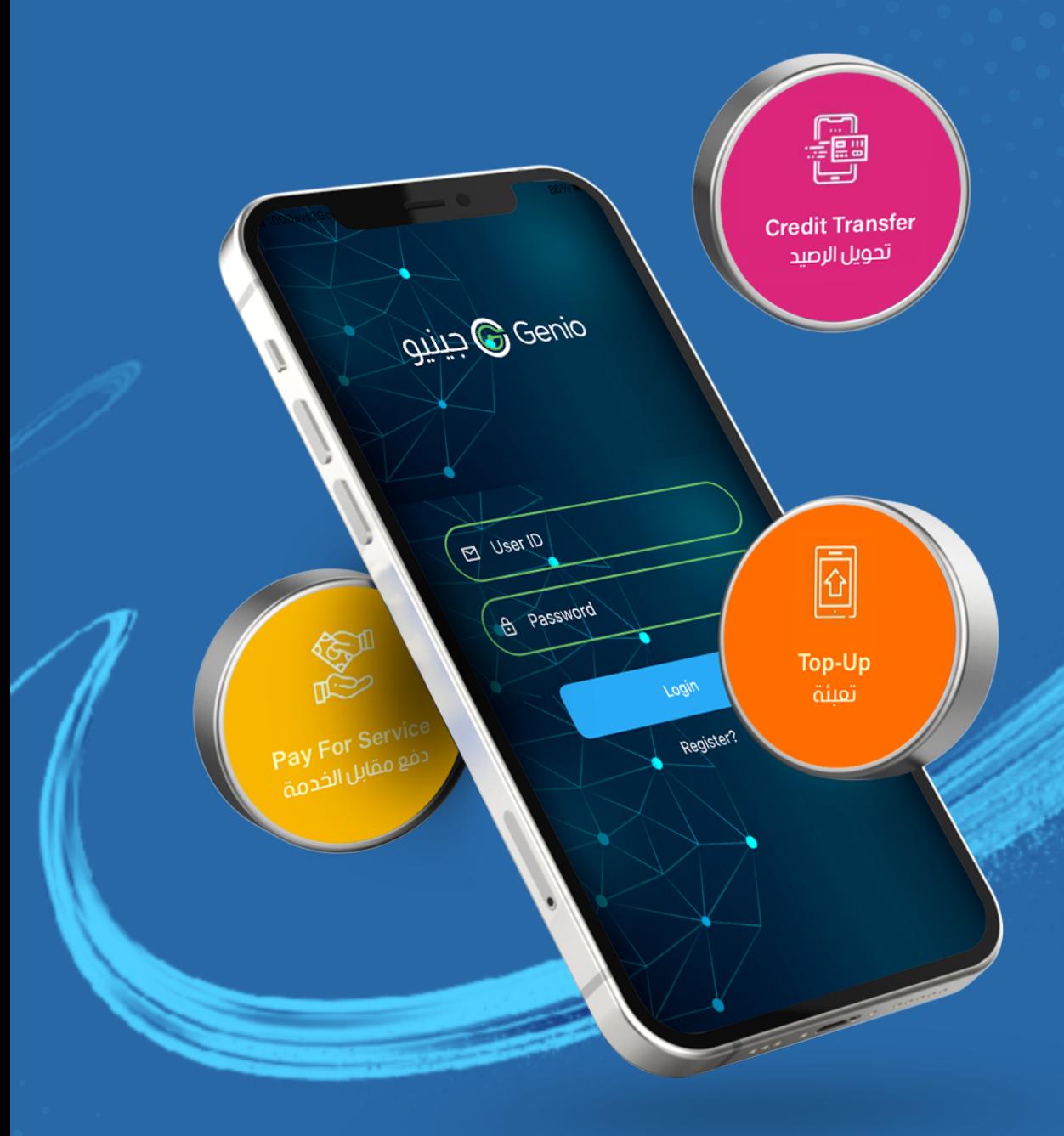

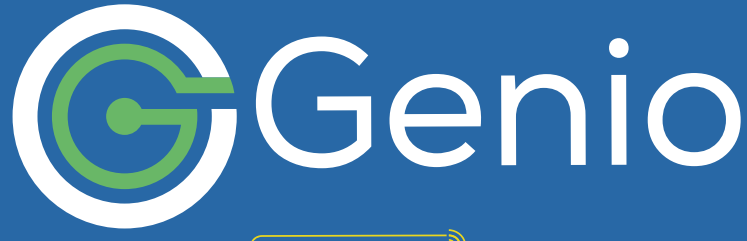

نظام إدارة المقاصف أ $\widehat{\textcircled{\small{[}}}$ غير النقدية ]

Canteen Management System Cashless<sup><sup>1</sup></sup>

# كيفية تحميل

انتقل إلى متجر التطبيقات أو متجر بلاي على ماتفك الذكي ، وابحث عن تطبيق جينيو وقم بتنزيله. ۖ

# كيفية تسجيل الدخول

استخدم معرف المستخدم وكلمة المرور اللذين تم إرسالمما من قبل جينيو إلى عنوان بريدك الإلكتروني المسجل.

عند تسجيل الدخول، سيتم إرسال رمز التحقق إلى عنوان بريدك الإلكتروني المسجل لبكمال العملية.

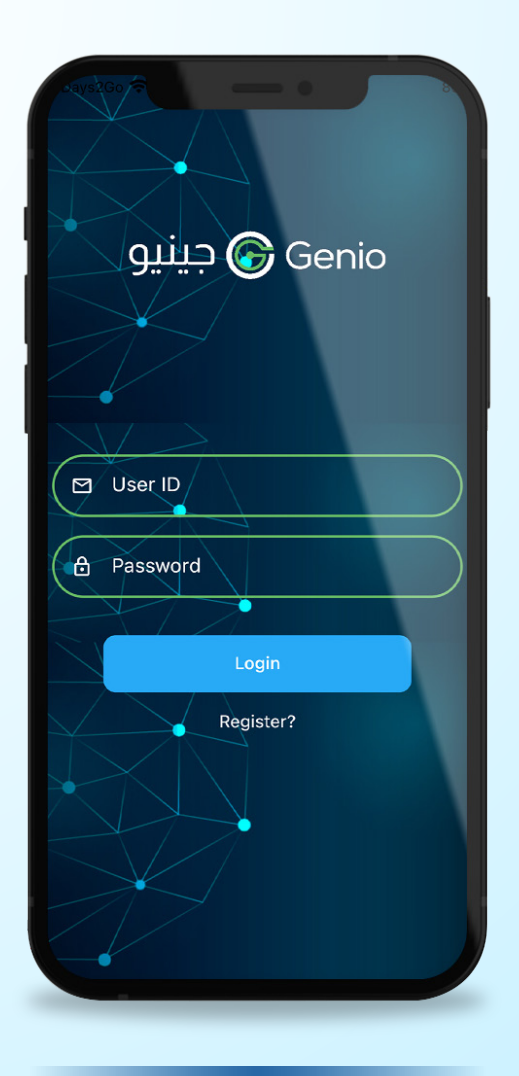

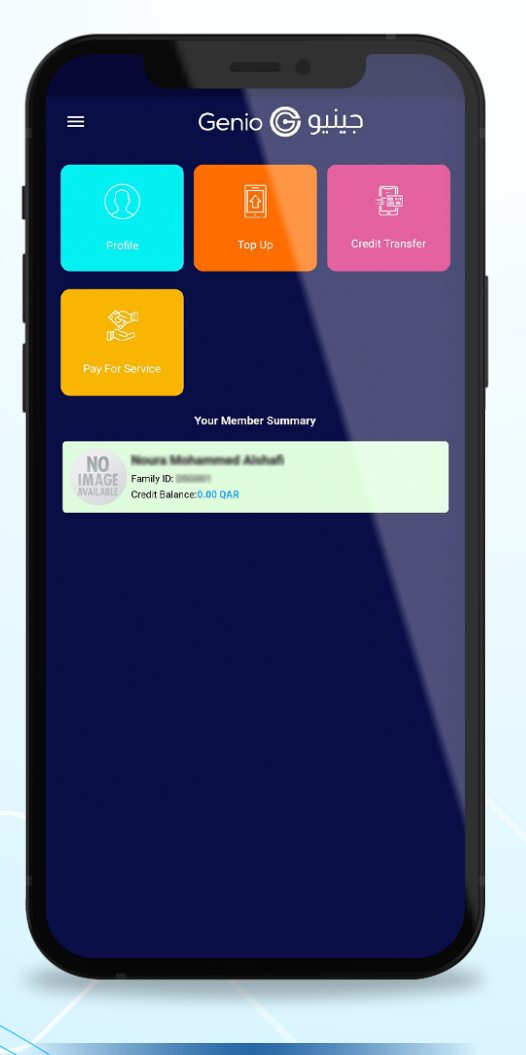

الشاشة الرئيسية

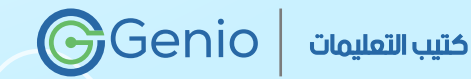

شاشة الدخول

### **HOW TO DOWNLOAD**

Go to App Store or Play Store on your smartphone, Search for Genio and Download.

### **HOW TO SIGN IN**

Use the user ID and Password sent by the Genio to your registered email address.

When you sign in, an OTP will be send to your registered email address to complete the process.

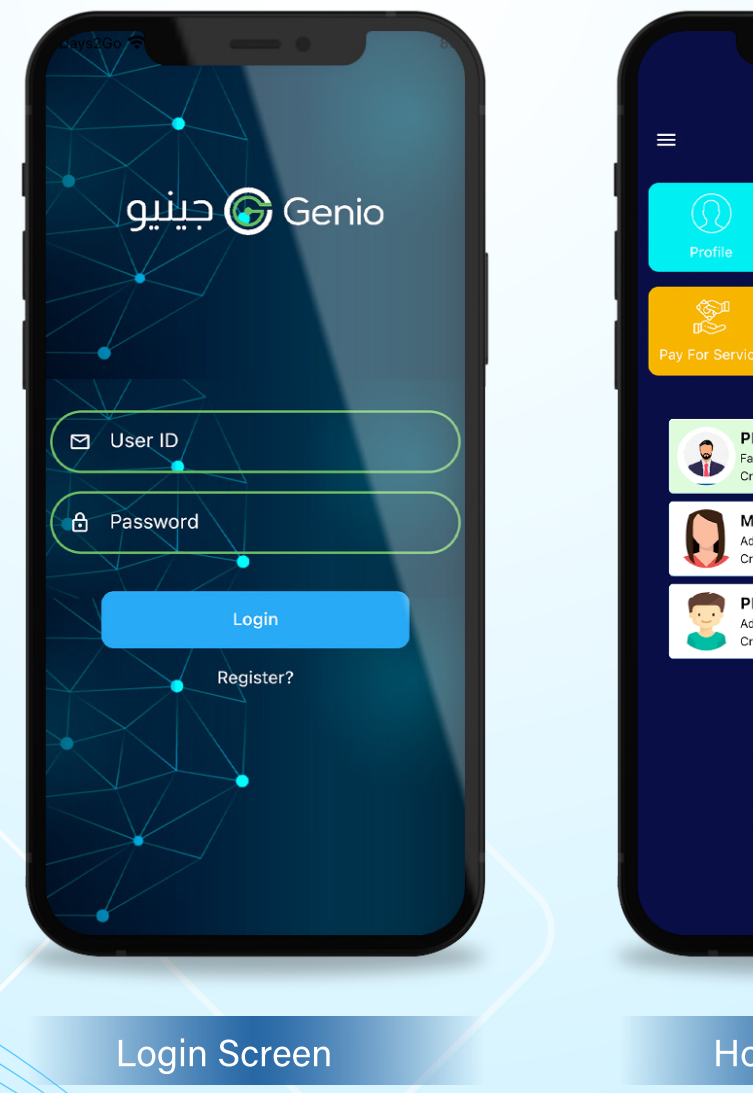

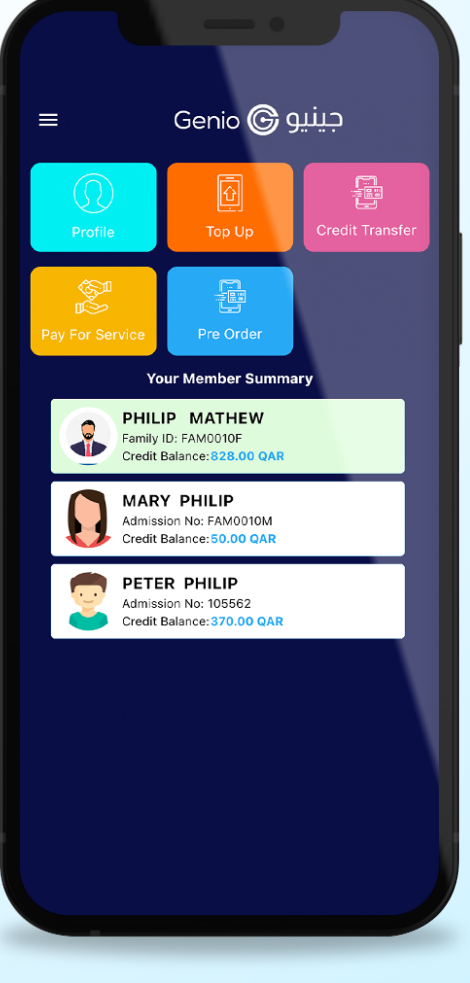

**Home Screen** 

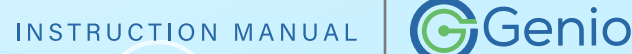

# إنشاء حسابك الشخصى

سيعرض خيار الملف الشخصى تفاصيل الملف الشخصى الكاملة وتقارير المستخدم.

للتحقق من تفاصيل الملف الشخصى والتقارير،

- انقر على خيار الملف الشخصي في الصفحة الرئيسية
- سيعرض التفاصيل الكاملة للحساب مع معرف العائلة ورقم الجوال وعنوان البريد الإلكتروني.
	- انقر على "عرض التقارير" لتقارير التعبئة والاستملاك والشراء والمعاملات الخاصة بالمستخدم.

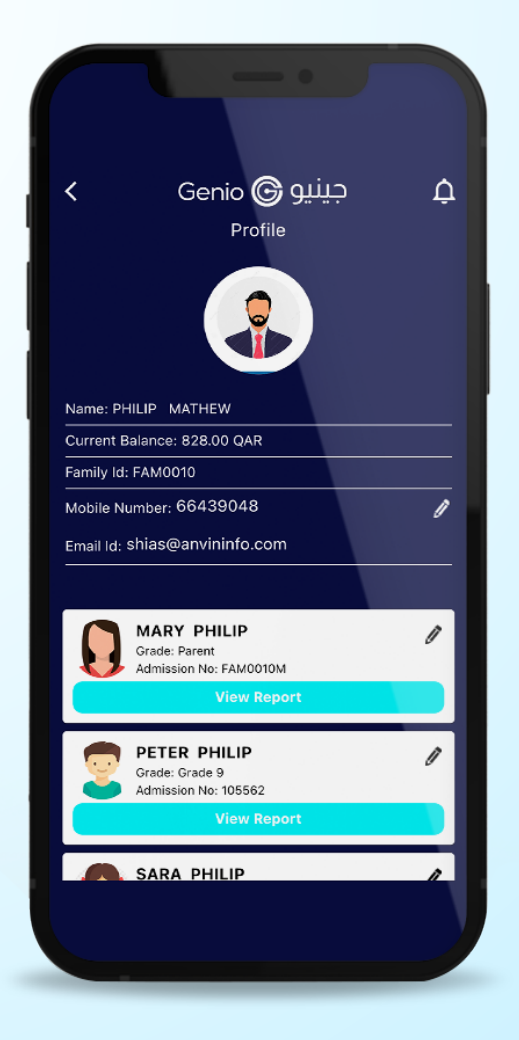

#### شاشة الملف الشخصي | Profile Screen

#### **INSTRUCTION MANUAL**

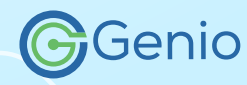

#### كتيب التعليمات

### **CREATE YOUR PROFILE**

**PROFILE** option will show the complete profile details and reports of the User.

To check the profile details & reports,

- Click on Profile option on Home Page
- It will show the complete details of account with Family ID, mobile number, and email address.
- Click on View Reports for Recharge, **Consumption, purchase & Transaction** reports of the User.

# عرض التقارير الخاصة ىك

بالنسبة لحساب محدد، يمكن للمستخدم عرض التقارير التالية:

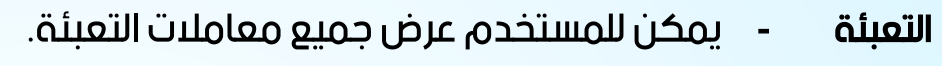

- يسرد مذا التقرير تفاصيل المشتريات التي قام بما مستخدم الاستملاك -الحساب المحدد من المقصف.
- سيتم عرض شراء أي أصناف متجر أو خدمات أخرى في هذا القسم الشراء من التقارير. (ينطبق فقط إذا تم تمكين الخدمات الأخرى).
- **المعاملة - تسرد تقارير المعاملات حميع عمليات التعيئة والتحويلات الرئتمانية** من الحساب المحدد وإليه.

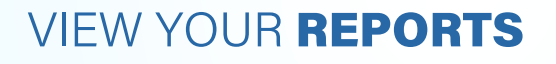

For a selected account User can view the following reports:

#### **RECHARGE**

User can view all the topup transactions.

#### **CONSUMPTION**

This report lists the details of the purchases made from the canteen by the User of the selected account.

#### **PURCHASE**

The purchase of any store items or other services will be displayed in this section of reports. (Applicable only if Other services are enabled).

#### **TRANSACTION**

Transaction reports lists all the top-up and credit transfers to and from the selected account.

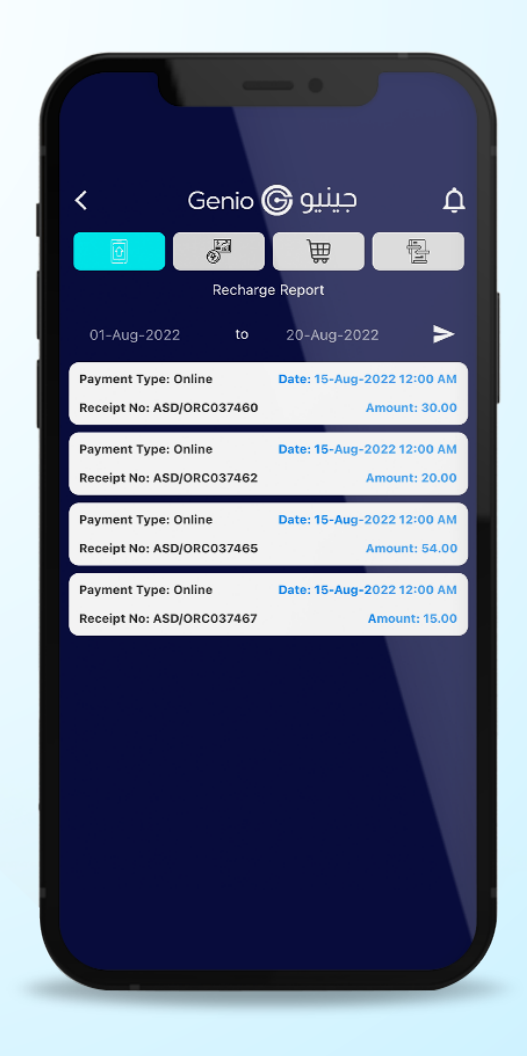

**Reports Screen** شاشة التقارير

**INSTRUCTION MANUAL** 

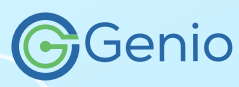

# ضبط التفضيلات

صفحة ملف التعريف تمكن المستخدم من تعيين الخيارات المفضلة.

ستعرض صفحة الملف الشخصى اسم المستخدم والرصيد الحالي للحساب المحدد والحد

الأدنى للرصيد الذي يجب الاحتفاظ به في الحساب.

إذا كان رصيد الحساب أقل من الحد الأدنى لقيمة الرصيد، يتم إرسال تنبيه للمستخدم للتعبئة.

يمكن للمستخدم تحديد حد التعامل اليومى للحد من عادة الإنفاق.

يمكن تحديد القيود المفروضة على أى صنف غذائى في الملف الشخصي. سيؤدي هذا إلى إخطار مزود خدمة المقصف عندما يتم شراء هذا الصنف من قبل المستخدم.

### **SFT PREFERENCES**

Profile page enables User to set the prefereneces.

Profile page will display the User name, Current balance of the selected account & the minimum balance that should be maintained in the account.

If the account balance is less than the minimum balance value, an alert is send to the User to recharge.

User can set the daily transaction limit to restrict the spending habit.

Restriction to any food item can be specified in the profile. This will notify the canteen service provider when that item is purchased by the User.

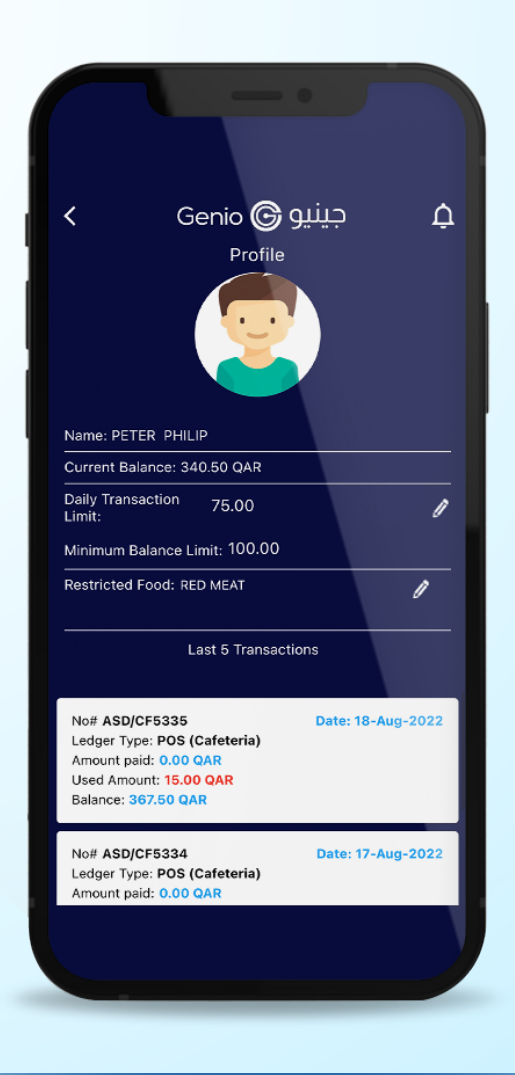

شاشة الملف الشخصي Profile Screen

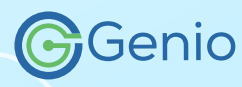

# تعبئة حسابك

سيساعد خيار التعبئة المستخدم على إضافة أموال إلى حساب جينيو باستخدام بطاقة الائتمان / الخصم.

- انقر على خيار "تعبئة" في الصفحة الرئيسية
	- اختر الحساب الذي يريد المستخدم تعبئته.
	- أدخل المبلغ الذي يريد المستخدم تعبئته.
		- انقر على "تعبئة " في الأسفل.
- أدخل تفاصيل بطاقة الخصم / الائتمان واستمر.

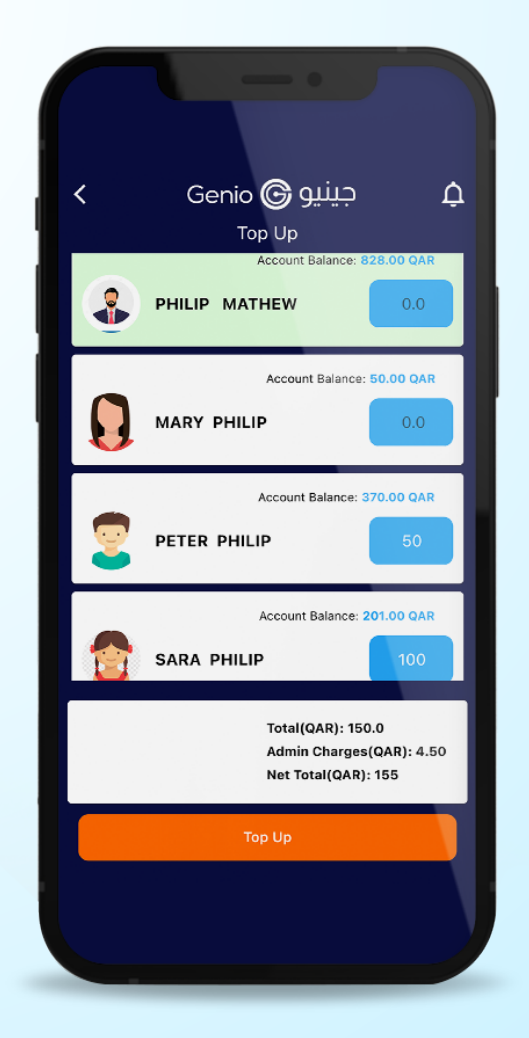

#### **TOP-UP Screen** شاشة التعىئة

#### **INSTRUCTION MANUAL**

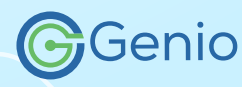

#### كتب التعليمات

## **TOPUP YOUR ACCOUNT**

TOPUP option will help the User to add to Genio using money account Credit/Debit card.

- Click on Top Up option on Home Page
- Choose the account which the User wants to top up.
- **Enter the amount which the User wants** to recharge.
- Click on Top Up on the bottom.
- Enter the debit/credit card details and proceed.

# تحويل الرصيد

يمكن للمستخدم تحويل الأموال بين حسابات متعددة مع سمولة الوصول

- انقر على "تحويل الرصيد" في الصفحة الرئيسية.
- انقر على الحساب الذي يريد المستخدم التحويل منه.
	- سيعرض التطبيق باقى الحسابات والرصيد المتبقى
- انقر على الحساب الذي يريد المستخدم تحويل رصيده.
	- أدخل المبلغ وانقر على "تحويل ".

## **CREDIT TRANSFFR**

User can transfer money between multiple account with easy access

- Click on Credit Transfer on Home Page.
- Click on the account which the User wants to transfer from.
- The app will show the rest of the accounts will remaining balance
- Click on the account which User wants to transfer balance.
- **Enter the amount and click Transfer.**

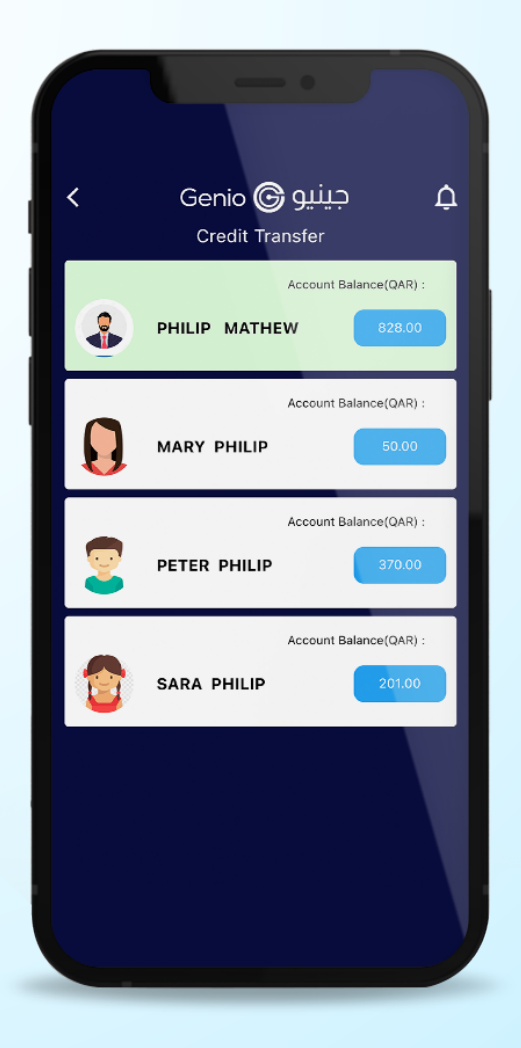

**Credit Transfer** تحويل الرصيد

**INSTRUCTION MANUAL** 

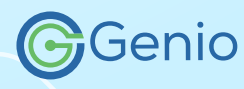

كتيب التعليمات

# ادفع مقابل الخدمة

الدفع مقابل الخدمة مو لطلب وحية محددة المدة. شراء حزمة غداء لكامل المدة من خلال مذا الخيار.

- انقر على خيار الدفع مقابل الخدمة في الصفحة الرئيسية.
	- ستوجمك الصفحة إلى دفع رسوم الأجل.
		- حدد مدفوعات الأحل
- حدد خيار إضافة إلى عربة التسوق حسب الرسم على الشاشة.
- بالضغط على "إضافة إلى عربة التسوق" سيتم توجيمك إلى الأسماء المسجلة.
	- انقر فوق مربع الاختيار "إضافة إلى عربة التسوق".
	- سيؤدى النقر فوق إضافة إلى عربة التسوق إلى إضافة الاسم إلى قائمة

عربة التسوق لمزيد من عملية الدفع.

## **PAY FOR SERVICE**

Pay For Service is for ordering Term Meal. Purchase lunch package for the entire term through this option.

- Click on Pay For Service option on **Home Page.**
- The page will direct you to Term Fee Payment.
- Select the Term Payments
- Select the Add to Cart option as per Name on screen.
- By Clicking on Add to Cart you will be directed to the registered names.
- Click on the selection box and Add to Cart.
- Clicking on Add to Cart will add the name to the cart list for further payment process.

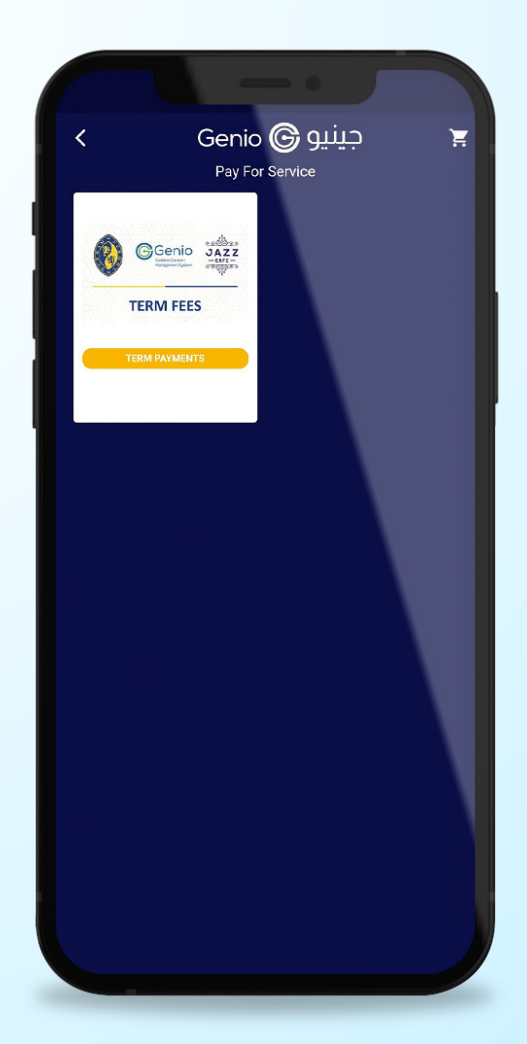

ادفع مقابل الخدمة | Pay for Service

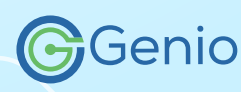

# طلب مسبق

انقر على زرق "طلب مسبق" من القائمة الرئيسية

- إختر "الأطفال"
	- إختر "التاريخ"
	- اختر "الفئة"
- إضافة الأصناف الى كارت و ادفع عبر الانترنت

يمكن الإطلاع على القائمة التفصيلية في "خيار عرض القائمــة"

### **PRE-ORDERING**

You can Pre-Order the food using Genio using following steps

### Choose Pre-Order from Main Menu

- Select the Child
- Choose the Date
- Select Category
- Add the items to Cart and Pay Online

Detailed Menu can be seen in the **View Menu option.** 

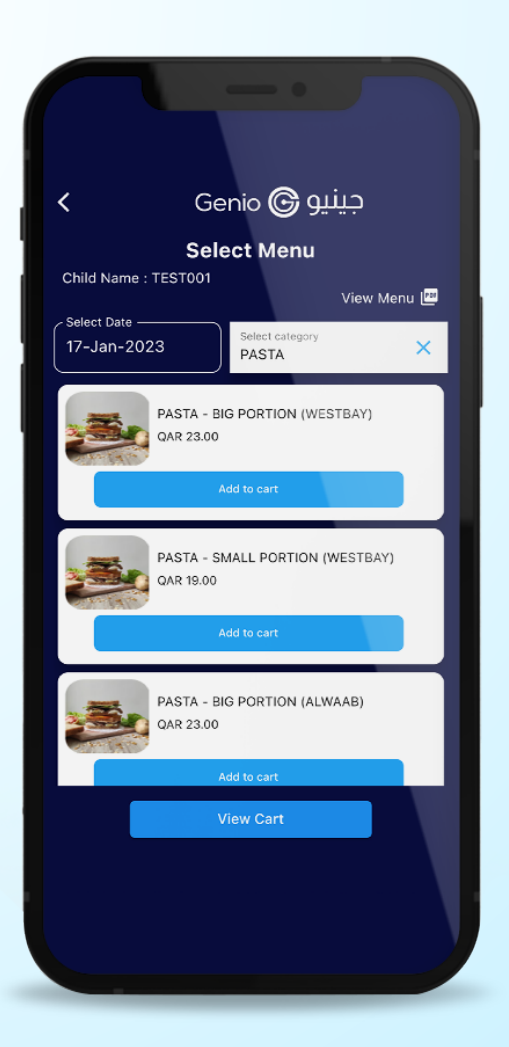

**Pre Ordering** 

طلب مسيق

**INSTRUCTION MANUAL** 

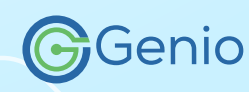

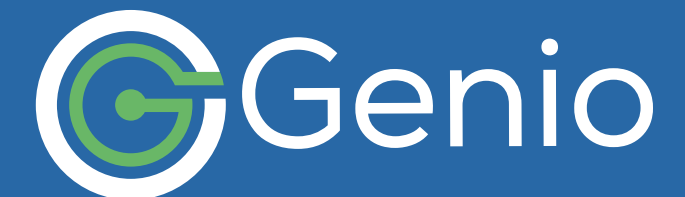

خدمات الدعم **SUPPORT SERVICES** 

 $① + 97466439048$  $① + 97433643038$